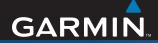

# **Owner's Manual**

# nüvi<sup>®</sup> 680

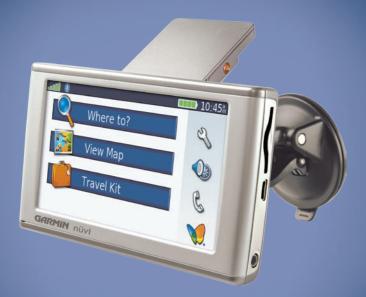

personal travel assistant

© 2006–2007 Garmin Ltd. or its subsidiaries

| Garmin International, Inc. | Garmin (Europe) Ltd.                      | Garmin Corporation                    |
|----------------------------|-------------------------------------------|---------------------------------------|
| 1200 East 151st Street,    | Liberty House                             | No. 68, Jangshu 2 <sup>nd</sup> Road, |
| Olathe, Kansas 66062,      | Hounsdown Business Park,                  | Shijr, Taipei County, Taiwan          |
| USA                        | Southampton, Hampshire, SO40 9RB UK       | Tel. 886/2.2642.9199                  |
| Tel. (913) 397.8200 or     | Tel. +44 (0) 870.8501241 (outside the UK) | Fax 886/2.2642.9099                   |
| (800) 800.1020             | 0808 2380000 (within the UK)              |                                       |
| Fax (913) 397.8282         | Fax +44 (0) 870.8501251                   |                                       |

All rights reserved. Except as expressly provided herein, no part of this manual may be reproduced, copied, transmitted, disseminated, downloaded or stored in any storage medium, for any purpose without the express prior written consent of Garmin. Garmin hereby grants permission to download a single copy of this manual onto a hard drive or other electronic storage medium to be viewed and to print one copy of this manual or of any revision hereto, provided that such electronic or printed copy of this manual must contain the complete text of this copyright notice and provided further that any unauthorized commercial distribution of this manual or any revision hereto is strictly prohibited.

Information in this document is subject to change without notice. Garmin reserves the right to change or improve its products and to make changes in the content without obligation to notify any person or organization of such changes or improvements. Visit the Garmin Web site (www.garmin.com) for current updates and supplemental information concerning the use and operation of this and other Garmin products.

Garmin<sup>®</sup>, MapSource<sup>®</sup>, and nüvi<sup>®</sup> are trademarks of Garmin Ltd. or its subsidiaries, registered in the USA and other countries. Garmin Lock<sup>™</sup> and myGarmin<sup>™</sup> are trademarks of Garmin Ltd. or its subsidiaries. These trademarks may not be used without the express permission of Garmin.

SiRF, SiRFstar, and the SiRF logo are registered trademarks of SiRF Technology, Inc. SiRFstarIII and SiRF Powered are trademarks of SiRF Technology, Inc. The Bluetooth<sup>®</sup> word mark and logos are owned by the Bluetooth SIG, Inc. and any use of such marks by Garmin is under license. Other trademarks and trade names are those of their respective owners. Mac<sup>®</sup> and iTunes<sup>®</sup> are registered trademarks of Apple Computer, Inc. Audible.com<sup>®</sup>, AudibleManager<sup>®</sup>, and AudibleReady<sup>®</sup> are registered trademarks of Audible, Inc. © Audible, Inc. 1997–2005.

Microsoft, DirectBand, MSN, and the MSN logo are either registered trademarks or trademarks of Microsoft Corporation in the United States and/or other countries.

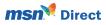

June 2007

Part Number 190-00775-00 Rev. C

Printed in Taiwan

# PREFACE

Thank you for purchasing the Garmin<sup>®</sup> nüvi<sup>®</sup> 680 navigation and communication device with MSN<sup>®</sup> Direct content.

# Manual Conventions

When you are instructed to "touch" something, use your finger to touch an item on the screen.

The small arrows (>) used in the text indicate that you should touch a series of items. For example, if you see "touch **Where to** > **Favorites**" you should touch **Where to**, and then touch **Favorites**.

# myGarmin™

Go to http://my.garmin.com to access the latest services for your Garmin products:

- Register your Garmin unit.
- Subscribe to online services for safety camera information (see page 39).
- Unlock optional maps.

Return to myGarmin often for new Garmin product services. nüvi 680 Owner's Manual

# nüvi Tips and Shortcuts

- To quickly return to the Menu page, touch and hold **Back**.
- Touch **t** and **t** to see more choices. Touch and hold to scroll faster.
- To learn more about the nüvi Bluetooth<sup>®</sup> technology or Travel Kit features, touch **Help** on the appropriate screen.
- To extend the battery life, close the GPS antenna when you do not need to navigate. If the antenna is closed, the GPS receiver is off.
- To adjust the volume or the screen brightness, quickly press and release the <sup>(1)</sup> Power button. You can also touch <sup>(1)</sup> on the Menu page.
- To switch the audio output between the nüvi and an FM stereo, quickly press the <sup>(1)</sup> Power button twice.

#### PREFACE

| Preface                              | .i  |
|--------------------------------------|-----|
| Manual Conventions                   | i   |
| myGarmin <sup>™</sup>                | i   |
| nüvi Tips and Shortcuts              | i   |
| Warnings                             |     |
| Contact Garmin                       |     |
| Important Information                | . v |
| Caring for Your nüvi                 |     |
| Avoiding Theft                       | vi  |
| Getting Started                      | 1   |
| What's in the Box?                   |     |
| Step 1: Mount the nüvi               |     |
| Step 2: Configure the nüvi           | .3  |
| Step 3: Acquire Satellites           |     |
| Step 4: Use the nüvi                 |     |
| Finding Your Destination             | .4  |
| Following Your Route                 | .5  |
| Adding a Stop to Your Route          | .5  |
| Taking a Detour                      | .5  |
| Stopping the Route                   |     |
| Adjusting the Volume and Brightness  | .5  |
| Locking Your nüvi                    |     |
| Charging Your nüvi                   | .6  |
| Activating Your MSN® Direct Receiver | .6  |
| Where To                             | 7   |
| Finding an Address                   |     |

| Go Page Options                           | 7  |
|-------------------------------------------|----|
| Go Home                                   | 8  |
| Finding Points of Interest                | 8  |
| Finding Recently Found Places             | 9  |
| Favorites                                 | 10 |
| Finding MSN <sup>®</sup> Direct Locations | 10 |
| Finding a Place Using the Map             | 11 |
| Entering Location Coordinates             | 11 |
| Expanding Your Search                     |    |
| Using the Main Pages                      | 12 |
| Map Page                                  |    |
| Trip Information Page                     |    |
| Turn List Page                            |    |
| Next Turn Page                            |    |
| Travel Kit                                | 14 |
| MP3 Player                                |    |
| Audible Book Player                       |    |
| Picture Viewer                            |    |
| Calculator                                |    |
| Language Guide                            |    |
| Garmin Travel Guide <sup>™</sup>          |    |
| SaversGuide <sup>®</sup>                  |    |
| World Clock                               | 18 |
| Currency Converter                        |    |
| Unit Converter                            |    |

#### Using Hands-free Features......20

| Understanding Bluetooth Technol | ogy20 |
|---------------------------------|-------|
| Pairing Your Phone              | 20    |
| Getting a Call                  | 21    |
| In a Call                       | 21    |
| Phone Menu                      | 22    |
| Using SMS/Text Messaging        | 24    |

#### Using MSN<sup>®</sup> Direct.....25

| Activating Your MSN Direct Receiver. | .25 |
|--------------------------------------|-----|
| Receiving Content                    | .26 |
| MSN Direct Menu                      | .26 |
| Traffic Information                  | .26 |
| Weather                              | .28 |
| Gas Prices                           | .28 |
| Movie Times                          | .28 |

#### Using the FM Transmitter ......29

| Listening to the nüvi on an FM Stere | o.29 |
|--------------------------------------|------|
| Frequency Selection Tips             | 29   |
| Switching between the nüvi and an F  | М    |
| Stereo                               | 29   |
| FM Transmitter Information           | 30   |
| Managing Files                       | 31   |
| Supported File Types                 | 31   |
| Loading Files                        | 31   |
| Deleting Files                       | 32   |

| Customizing the nüvi                       | 33  |
|--------------------------------------------|-----|
| Changing the Map Settings                  | 33  |
| Changing the System Settings               | 34  |
| Localizing Your nüvi                       |     |
| Customizing the Display                    | 35  |
| Changing the Navigation Settings           | 36  |
| Bluetooth Technology Settings              | 37  |
| Changing the Proximity Points Settin<br>37 | igs |
| Adjusting the Volume Levels                | 38  |
| Restoring All Settings                     | 38  |
| Clearing User Data                         | 38  |
| Appendix                                   | 39  |
| Updating the Software                      |     |
| Extras and Optional Accessories            |     |
| Additional Maps                            | 41  |
| About the GPS Page                         | 41  |
| Battery Information                        |     |
| Resetting the nüvi                         | 42  |
| Mounting on Your Dashboard                 |     |
| Changing the Fuse                          |     |
| Technical Specifications                   | 44  |
| Troubleshooting                            | 45  |
| Important Product Information              | 46  |
| Index                                      | 49  |

## **Contact Garmin**

Contact Garmin if you have any questions while using your nüvi. In the USA, contact Garmin Product Support by phone: (913) 397.8200 or (800) 800.1020, Monday–Friday, 8 AM–5 PM Central Time; or go to www.garmin.com/support.

In Europe, contact Garmin (Europe) Ltd. at +44 (0) 870.8501241 (outside the UK) or 0808 2380000 (within the UK).

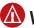

# Warnings

Failure to avoid the following potentially hazardous situations could result in an accident or collision resulting in death or serious injury.

• When installing the unit in a vehicle, place the unit securely so it does not obstruct the driver's view of the road or interfere with vehicle operating controls, such as the steering wheel, foot pedals, or transmission levers. Do not place in front of or above any airbag. (See diagram.)

Do not mount = where driver's field of vision is blocked. Do not place unsecured on the vehicle dashboard.

Do not mount in front of an airbag field of deployment.

 When navigating, carefully compare information displayed on the unit to all available navigation sources, including information from street signs, visual sightings, and maps. For safety, always resolve any discrepancies or questions before continuing navigation and defer to posted road signs.

- Always operate the vehicle in a safe manner.
   Do not become distracted by the unit while driving, and always be fully aware of all driving conditions. Minimize the amount of time spent viewing the unit's screen while driving and use voice prompts when possible. Do not input destinations, change settings, or access any functions requiring prolonged use of the unit's controls while driving. Pull over in a safe and legal manner before attempting such operations.
- The unit is designed to provide route suggestions. It is not designed to replace the need for driver attentiveness regarding road closures or road conditions, traffic congestion, weather conditions, or other factors that may affect safety while driving.

#### Battery Warnings

If these guidelines are not followed, the internal, non-removable lithium-ion battery may experience a shortened life span or may present a risk of damage to the GPS unit, fire, chemical burn, electrolyte leak, and/or injury.

- Do not remove or attempt to remove the battery.
- Contact your local waste disposal department to properly dispose of the unit/battery.
- Do not leave the unit exposed to a heat source or in a high temperature location, such as in the sun in an unattended vehicle on a hot day. To prevent damage, remove the unit from the vehicle or store it out of direct sunlight.
- Do not incinerate.
- When storing the unit for a limited length of time, store within the following temperature range: -4° to 140°F (-20° to 60°C). When storing the unit for an extended time, store within the following temperature range: 32° to 77°F (0° to 25°C).
- Do not operate the unit outside of the following temperature range: -4° to 131°F (-20° to 55°C).

**WARNING:** This product, its packaging, and its components contain chemicals known to the State of California to cause cancer, birth defects, or reproductive harm. This notice is provided in accordance with California's Proposition 65. See www.garmin.com/prop65 for more information.

# Important Information

MAP DATA INFORMATION: One of the goals of Garmin is to provide customers with the most complete and accurate cartography that is available to us at a reasonable cost. We use a combination of governmental and private data sources, which we identify in product literature and copyright messages displayed to the consumer. Virtually all data sources contain some inaccurate or incomplete data. In some countries, complete and accurate map information is either not available or is prohibitively expensive.

#### NOTICE REGARDING WINDSHIELD MOUNTING; SPECIAL NOTICE TO DRIVERS IN CALIFORNIA AND

MINNESOTA: State law prohibits drivers in California and Minnesota from using suction mounts on their windshields while operating motor vehicles. Check your state and local laws and ordinances for similar restrictions. Other Garmin dashboard or friction mounting options should be used. Garmin does not take any responsibility for any fines, penalties, or damages that may be incurred as a result of disregarding this notice or as a result of any other state or local law or ordinance relating to use of the unit. (See California Vehicle Code Section 26708(a); Minnesota Statutes 2005, Section 169.71.)

The **California Electronic Waste Recycling Act of 2003** requires the recycling of certain electronics. For more information on the applicability to this product, see www.erecycle.org.

# Caring for Your nüvi

Your nüvi contains sensitive electronic components that can be permanently damaged if exposed to excessive shock or vibration. To minimize the risk of damage to your nüvi, avoid dropping your unit and operating it in high-shock and highvibration environments.

### Cleaning the Unit

The nüvi is constructed of high-quality materials and does not require user maintenance other than cleaning. Clean the unit's outer casing (not the touch screen) using a cloth dampened with a mild detergent solution, and then wipe dry. Avoid chemical cleaners and solvents that can damage plastic components.

#### **Cleaning the Touch Screen**

Clean the touch screen with a soft, clean, lint-free cloth. Use water, isopropyl alcohol, or eyeglass cleaner, if needed. Apply the liquid to the cloth, and then gently wipe the touch screen.

## Protecting Your nüvi

- Do not store the nüvi where prolonged exposure to extreme temperatures can occur (such as in the trunk of a car), because it can cause permanent damage.
- Do not expose the nüvi to water. Contact with water can cause this unit to malfunction.
- Though a PDA stylus can also be used to operate the touch screen, never attempt this while operating a vehicle. Never use a hard or sharp object to operate the touch screen or damage may result.

# **Avoiding Theft**

- To avoid theft, remove the unit and mount from sight when not in use. Remove the residue on the windshield left by the suction cup.
- Do not keep your unit in the glove compartment; thieves know where to look.
- Register your product at http://my.garmin.com.
- Use the Garmin Lock feature. See page 6.

# **GETTING STARTED**

## What's in the Box?

nüvi unit and vehicle suction cup mount.

Vehicle power cable with built-in MSN<sup>®</sup> Direct Receiver to provide external power and MSN Direct content.

Carrying case to protect your nüvi from scratches and accidental screen taps.

AC charger to receive power from a wall outlet.

**USB cable** to connect the nüvi to your computer. Your nüvi connects to your computer as a Mass Storage Device (see pages 31–32).

Dashboard Disk to mount the suction cup mount on your dashboard (see page 43).

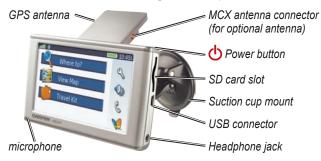

# Step 1: Mount the nüvi

Check your state and local traffic laws before mounting. Currently, state laws in California and Minnesota prohibit drivers from using suction mounts on their windshields while operating motor vehicles. Other Garmin dashboard or friction mounting options should be used. See page 43.

## Mounting the nüvi on Your Windshield

- 1. Plug the vehicle power cable into the power connector on the back of the cradle.
- 2. Clean and dry your windshield and the suction cup with a lint-free cloth. Place the suction cup on the windshield.
- 3. Flip the lever back, toward the windshield.
- 4. Flip up the GPS antenna. Fit the bottom of your nüvi into the cradle.
- 5. Tilt the nüvi back until it snaps into place.
- 6. Plug the other end of the vehicle power cable into a power outlet in your vehicle. The green LED on the vehicle power cable lights when connected to external power. Your unit should turn on automatically if it is plugged in and your vehicle is running.

To remove the nüvi from the cradle, press the small tab on the bottom of the cradle up, and tilt the top of the nüvi forward.

To remove the cradle from the mount, turn the cradle as far as you can to the right or left. Apply pressure in that direction until the cradle snaps off the mount. To remove the suction cup mount from the windshield, flip the lever toward you. Pull the tab on the suction cup toward you.

Mičrophone

iack

4

Windshield

## Step 2: Configure the nüvi

To turn on your nüvi, press and hold the **O Power** button on the top of the unit. Follow the on-screen instructions to configure your nüvi.

## **Step 3: Acquire Satellites**

Turn on the nüvi. Flip up the GPS antenna on the back of the nüvi, so that it is parallel to the ground. Go outdoors to an open area, away from tall buildings and trees. Acquiring satellite signals may take a few minutes.

## Step 4: Use the nüvi

- A Touch to find a destination.
- **B** Touch to view the map.
- Touch to open the Travel Kit to use features like the MP3 and audible book players, and world clock.
- Touch to adjust the nüvi's settings.
- Touch to adjust the volume, screen brightness, audio output (FM transmitter or internal speaker), and touch screen lock.
- Touch to make a call when connected to a compatible mobile phone with Bluetooth<sup>®</sup> wireless technology. See www.garmin.com/bluetooth.
- **G** Touch to view MSN<sup>®</sup> Direct content when the MSN Direct Receiver is connected.

nüvi 680 Owner's Manual

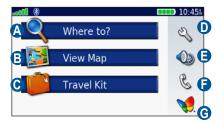

## **Finding Your Destination**

The Where to menu provides several different categories for you to use when you search for locations.

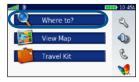

1 Touch Where to.

| Candlewoo<br>Oakmont St                       | d Suites      |       | 6.31 | NE |
|-----------------------------------------------|---------------|-------|------|----|
| Extended Stayamerica<br>10750 Cuivira Rd      |               | 6.77  | NE   |    |
| Doubletree                                    | e-Corporate W | loods | 7.2" | NE |
| Guest House Suites By Exten<br>9775 Lenexa Dr |               | 7.4"  | NE   |    |
| Back                                          | Spell         | +     |      | •  |

4 Select a destination.

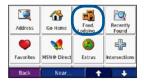

Select a category.

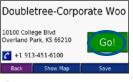

Touch Go.

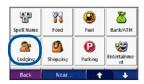

Select a sub-category.

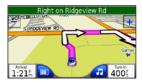

6 Enjoy the route!

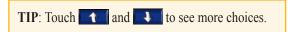

# Following Your Route

After you touch Go, the Map page opens with your route marked with a magenta line. As you travel, your nüvi guides you to your destination with voice prompts, arrows on the map, and directions at the top of the Map page. A checkered flag marks your destination. If you depart from the original route, your nüvi recalculates the route and provides new directions.

## Adding a Stop to Your Route

You can add one stop to your route. The nüvi gives you directions to the stop and then to your final destination.

- 1. With a route active, touch **Menu** on the Map page.
- 2. Touch **Q** Where to, and then search for the extra stop.
- 3. Touch Go.
- Touch Yes to add this stop before your destination. Or, touch No to make this your new final destination.

# Taking a Detour

If a road on your route is closed, you can take a detour.

- 1. With a route active, touch Menu.
- 2. Touch Detour.

The nüvi attempts to get you back on your original route, as soon as possible. If the route you are currently taking is the only reasonable option, the nüvi might not calculate a detour.

# Stopping the Route

- 1. With a route active, touch Menu.
- 2. Touch Stop.

# Adjusting the Volume and Brightness

On the Menu page, touch . Touch – to lower the volume/brightness and to raise it. Touch **Back** when you are done.

To adjust the volume levels for the MP3/ audible player and navigation prompts, see page 38.

# Locking Your nüvi

1. On the Menu page, touch 🔌 > 🎡 System.

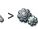

- 2. Touch the button next to Garmin Lock Touch OK
- 3. Enter a 4-digit PIN. Touch Yes to accept the PIN.
- 4. Touch **OK**. Drive to a security location, and touch Set.

Each time you turn on the nüvi, enter the PIN or drive to the security location.

## What is a Security Location?

You can select any location, such as your home or office, for your security location. If you are at your security location and your nüvi has acquired satellite signals, you do not need to enter the 4-digit PIN.

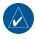

NOTE: If you forget your PIN and your security location, you must send your nüvi to Garmin to get it unlocked. You must also send a valid product registration or proof of purchase.

# Charging Your nüvi

- Connect the vehicle power cable to the nüvi's cradle and a power outlet in your vehicle. Place the nüvi in the cradle. You may need to start your vehicle
- Connect the USB cable to the nüvi and your computer.
- Connect the AC adapter to the nüvi and a wall outlet

## Activating Your MSN<sup>®</sup> **Direct Receiver**

To receive MSN Direct content, first you must activate your service (1-year free service included). See page 25 for specific information on activating the service

# 🔍 Where To

The Where to menu provides several different categories you can use to search for locations. To learn how to perform a simple search, see page 4.

# Finding an Address

- On the Menu page, touch 
   Where to > Address.
- Select a country and state/province, if necessary.
- Touch Spell City. Enter the city/ postal code, and touch Done.
- 4. Select the city/postal code in the list.
- 5. Enter the number of the address, and touch **Done**.
- 6. Enter the street name, and touch **Done**.
- 7. Select the correct street in the list.
- Touch the address, if necessary. Touch Go to create a route to this address.

## Search Tips

- Touch **Near** to change the search area; see page 11.
- Not all map data provides postal code searching.

# Go Page Options

Touch an item in the search results list to view the Go page.

| 10100 College Blvd<br>Overland Park, KS 66210 |          | Go!  |
|-----------------------------------------------|----------|------|
| +1 913-451-6100                               |          |      |
| Back                                          | Show Map | Save |

Touch **Go** to create a turn-by-turn route to this location.

If a mobile phone with Bluetooth technology is connected, touch  $\checkmark$  to call this location.

Touch **Show Map** to view this location on the map. If the GPS mode is off, touch **Set Loc** to set your current location here.

Touch **Save** to save this location. See page 10.

#### WHERE TO

# Go Home

You can set a home location for the place you return to most often.

- On the Menu page, touch Where to > Go Home.
- 2. Select an option.

### Going Home

After you set your home location, you can route to it at any time by touching **Q** Where to > Go Home.

#### Changing Your Home Location

To change your home location, you must first delete it from **Favorites**:

- On the Menu page, touch Q Where to > Favorites.
- 2. Touch Home > Edit > Delete > Yes.

After you delete your home location, reset it by following the steps in the "Go Home" section above.

# **Finding Points of Interest**

- On the Menu page, touch Where to > Food, Lodging.
- 2. Select a category and a sub-category, if necessary. Touch the arrows to see more categories.
- 3. Select a destination.
- 4. Touch Go.

# Finding a Place by Spelling the Name

If you know the name of the location you are looking for, you can spell it using the on-screen keyboard. You can also enter letters contained in the name to narrow the search.

- On the Menu page, touch Where to > 
   Food, Lodging.
- 2. Touch Spell Name.
- 3. Using the on-screen keyboard, enter letters in the name. Touch **Done**.
- 4. Touch the place you are looking for, and touch **Go**.

#### Using the On-Screen Keyboard

When an on-screen keyboard appears, touch a letter or number to enter it. Use the keyboard to spell words just like computer keyboard.

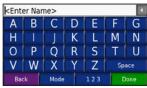

Touch <u>Mode</u> to change the keyboard mode to use diacritical characters or special characters.

Touch 123 to enter numbers.

Touch  $\checkmark$  to delete the last character entered; touch and hold  $\checkmark$  to delete the entire entry.

## Finding Recently Found Places

Your nüvi stores the last 50 of your recent finds in the Recently Found list. The most recently viewed places appear at the top of the list. On the Menu page, touch **Where to** > **Recently Found** to view your recently found items.

# Deleting Recently Found Places

To remove all places from the Recently Found list, touch **Clear**. Then touch **Yes**.

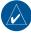

**NOTE:** When you touch **Clear**, all items from the list are removed. It does not delete the actual place from your unit.

WHERE TO

# Favorites

You can save places in your Favorites, so you can quickly find them and create routes to them. Your home location is also stored in Favorites.

## Saving Places You Find

- 1. After you have found a place you want to save, touch **Save**.
- Touch OK. The place is saved in Favorites.

## Finding Saved Places

- 1. On the Menu page, touch **Where** to.
- Touch Favorites. Your saved locations are listed.

## Saving Your Current Location

On the Map page, touch the seven vehicle icon. Touch Yes to save your current location.

## Editing Saved Places

- On the Menu page, touch Where to > Favorites.
- 2. Touch the location you want to edit.

#### 3. Touch Edit.

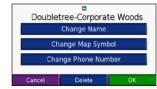

- 4. Touch a button to edit the location:
  - Change Name—enter a new name, and touch Done.
  - Change Map Symbol—touch a new symbol.
  - Change Phone Number—enter a phone number, and touch Done.
  - **Delete**—removes this item from the Favorites list. Touch **Yes**.

# Finding MSN<sup>®</sup> Direct Locations

To navigate to gas stations and movie theaters with MSN Direct content, touch **♥ Where to** > **MSN Direct**. For more information about MSN Direct, see pages 25–28.

# Finding a Place Using the Map

Use the Browse Map page to view different parts of the map. Touch **Nhere to** > **Where to** > **Whe** 

#### Tips for Browsing the Map

- Touch the map and drag to view different parts of the map.
- Touch  $\blacksquare$  and  $\blacksquare$  to zoom in and out.
- Touch any object on the map. An arrow appears pointing at the object.
- Touch **Save** to save this location.
- Touch **Go** to navigate to the location.
- If the GPS Mode is off, touch **Set Loc** to set your location to the selected location.
- Touch **Back** to return to the previous screen.

#### Entering Location Coordinates

Enter the location's coordinates; this can be helpful for geocaching.

- On the Menu page, touch 
   Where to > Ordinates.
- 2. Touch **Format** to change the location coordinate format.
- 3. Enter the coordinates, and touch **Next**.
- 3. Touch Go.

## **Expanding Your Search**

- On the Menu page, touch Where to > Near.
- 2. Select an option:
  - Where I Am Now—search near your current location.
  - A Different City—search near the city you enter.
  - My Current Route—search along your route.
  - My Destination—search near your current destination.
- 3. Touch OK.

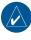

**NOTE:** Your nüvi automatically searches for places near your current location.

# USING THE MAIN PAGES

## Map Page

On the Menu page, touch **We view map** to open the Map page. The **B** vehicle icon shows your current location.

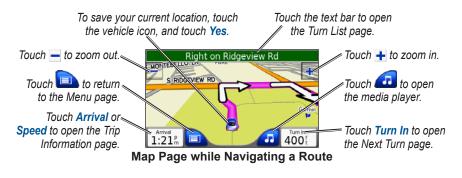

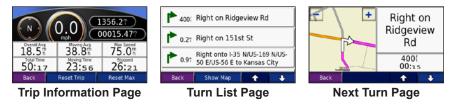

# **Trip Information Page**

The Trip Information page displays your current speed and provides helpful statistics about your trip. To view the Trip Information page, touch the **Speed** or **Arrival** field on the Map page.

## **Resetting Trip Information**

If you want accurate trip information, reset the trip information before beginning a trip. If you make frequent stops, leave the nüvi turned on so it can accurately measure elapsed time during the trip.

Touch **Reset Trip** to reset the information on the Trip Information page. Touch **Reset Max** to reset the maximum speed.

# Turn List Page

When you are navigating a route, the Turn List page displays turn-by-turn instructions for your entire route and the distance between turns. Touch the green text bar on the top of the Map page to open the Turn List page. Touch a turn on the list to view the Next Turn page for that turn. Touch **Show Map** to view the entire route on the Browse Map.

# Next Turn Page

When you are navigating a route, the Next Turn page shows the turn on the map and the distance and time left before you reach the turn. To view an upcoming turn on the map, touch the **Turn In** field on the Map page, or touch any turn from the Turn List page.

Touch **t** and **t** to view other turns in the route. When you are finished viewing the Next Turn page, touch **Back**.

# 📁 TRAVEL KIT

The Travel Kit provides many features that are helpful when you are traveling across town or across the globe. On the Menu page, touch **Travel Kit**. Touch **Help** to learn about the Travel Kit features.

# MP3 Player

Load MP3 files to the internal memory or SD card; see pages 31–32.

- On the Menu page, touch Travel Kit > Image: MP3 Player. On the Map page, touch Image, and touch Source, if necessary.
- 2. Touch **Browse** and a category.
- To play the entire category from the beginning of the list, touch Play All. To play a specific song, touch the title.
- 4. Touch **Back** to exit the music page to view other pages, such as the map.

Tap ( to go to the beginning of the song; touch and hold to skip back. Tap to skip to the next song; touch and hold to skip ahead. Touch ( to stop the song. Touch ( ) to pause the song.

Touch e to repeat. Touch  $\rightleftarrows$  to shuffle. Touch the album art to view details about the MP3 file.

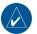

**NOTE:** The nüvi plays MP3 files; it does **NOT** support M4A/M4P files.

## Listening to Your Playlists

Your nüvi can play a playlist you have created in an audio program.

 Using your computer and an audio program, create a playlist of MP3 files. Save the playlist as an M3U file.

**NOTE:** You may need to edit the M3U file with a text editor, such as Notepad, to remove the path (link) to the MP3. The M3U file should only list the MP3 file names. Refer to the audio program's Help file.

- Transfer the playlist and the MP3 files to the nüvi or SD drive (see pages 31–32). The M3U file must be in the same location as the MP3 files.
- 3. On the nüvi, touch **Player** > **Browse** > **Import Playlist**. All available playlists appear.
- Touch a playlist to start playing the MP3 files. You cannot change the playlist order from your nüvi.

## Audible Book Player

Purchase books from Audible.com.

- On the Menu page, touch in Travel Kit > (a) Audible Book Player. On the Map page, touch in, and touch Source, if necessary.
- 2. Touch Browse.
- 3. Touch a category, and then touch a book title.

#### Moving around the Book

Touch by to skip a section and to jump back. Press and hold those buttons to move forward or backward through the book.

Touch the book cover art to view more detailed information about the book.

#### **Using Bookmarks**

To create a bookmark, touch  $\frown$  and then touch the **Bookmark** button. To view your bookmarks, touch  $\frown$  and then touch a bookmark. Touch **Play** to listen to the book from the bookmark.

#### Loading Audible Books to Your nüvi

- 1. Create an Audible.com account at http://garmin.audible.com.
- 2. Purchase a book and download it to your nüvi.
- 3. Download AudibleManager® to your computer.
- 4. Activate your nüvi. The first time you open AudibleManager, you are led through the activation process. This is a one time process.
- 5. Connect your nüvi to your computer,
- 6. Download the book to your computer.
- Use AudibleManager to transfer the book to your nüvi or SD card.

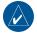

**TIP:** Refer to AudibleManager's Help file for detailed instructions. Select **Help** from the menu, and click **Help**.

# **Picture Viewer**

You can view pictures that you have stored in your nüvi using the Picture Viewer.

- 1. On the Menu page, touch **Travel Kit** > **Picture Viewer**.
- 2. Touch a picture to view a larger image of it.
- 3. Touch the arrows to view all the images.

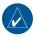

**TIP:** Touch **Rotate** to rotate the image 90°.

## Viewing a Slide Show

Touch **Slide Show** to start a slide show, which displays each image for a few moments and then displays the next image.

Touch anywhere on the screen to stop the slide show.

# Calculator

- 1. On the Menu page, touch **Fravel** Kit > **Calculator**.
- 2. Enter the first number of your calculation.
- 3. Touch an operator ( $\div$ , **x**, -, or +).
- 4. Enter the second number of your calculation.
- 5. Touch =.
- 6. Touch **C** to make a new calculation.

Touch . to add a decimal.

Touch  $\pm$  to make the number negative or positive.

Touch % to make the number a percent (0.01).

Touch **C** to clear the entry.

# Language Guide

The Garmin Language Guide puts data from Oxford's multilingual resources and five bilingual dictionaries in the palm of your hand. To purchase an accessory, go to http://shop.garmin.com or contact your Garmin dealer. All Dictionary, Word and Phrase content is © Oxford University Press. Voice files are © Scansoft.

Pocket Oxford Spanish Dictionary © Oxford University Press 2005. Pocket Oxford Italian Dictionary © Oxford University Press 2004. Oxford Portuguese Minidictionary © Oxford University Press 2002. Multilingual Wordbank © Oxford University Press 2001. Multilingual Phrasebank © Oxford University Press 2001. Pocket Oxford-Hachette French Dictionary © Oxford University Press and Hachette Livre 2005. Pocket Oxford-Duden German Dictionary © Oxford University Press and Bibliographisches Institut & F.A. Brockhaus 2003.

#### Translating Words and Phrases

- On the Menu page, touch Fravel Kit > Language Guide > Words and Phrases.
- 2. Touch Language, select the From and To languages, and touch Back.
- 3. Select a category and search for a phrase.
- 4. Touch **Search** to spell the word or phrase, if necessary. Touch a phrase to open the translation.
- 5. Touch  $\bigcirc$  to hear the translation.

#### Words and Phrases Tips

- Use Search for Keywords in Phrases to find all of the phrases that contain a specific word.
- Touch an underlined word to replace the word.
- Touch **More Variations** to change words in the phrase or get a different translation.
- If you cannot find what you are looking for in **Words and Phrases**, look in the **Bilingual Dictionaries**.

#### Using the Bilingual Dictionaries

The Garmin Language Guide provides five bilingual dictionaries.

- 1. On the Menu page, touch **Fravel** Kit > **Kit** Anguage Guide.
- 2. Touch Bilingual Dictionaries.
- Touch a translation option. If necessary, touch To English.
- 4. Search for the word and touch it.
- 5. Touch  $\bigcirc$  to hear the translation.

#### **Bilingual Tips**

- Touch **Search** to spell the word or the beginning of the word.
- Touch **Legend** to view the legend for the selected language. The Legend contains information on abbreviations, labels, and pronunciation symbols used in each dictionary.

# Garmin Travel Guide<sup>™</sup>

Much like a paper travel guide, the Garmin Travel Guide provides detailed information about places, such as restaurants and hotels. To purchase an accessory, go to http://shop.garmin.com or contact your Garmin dealer.

## SaversGuide<sup>®</sup>

With the SaversGuide preprogrammed SD data card and membership card, your nüvi is a digital coupon book that notifies you of merchants near your current location where you are eligible for a discount, such as restaurants, hotels, movie theaters, and auto repair shops. To purchase an accessory, go to http://shop.garmin.com or contact your Garmin dealer.

## World Clock

- 1. On the Menu page, touch **Travel** Kit > **World Clock**.
- 2. To change a city listed, touch the city.
- 3. Select a new time zone (or city). Touch **OK** when done.
- 4. Touch World Map to view a map.
- Nighttime hours are shown in the shaded area. Touch World Clock to view the clocks again, or Back to exit.

## **Currency Converter**

- 1. On the Menu page, touch irravel Kit > 😳 Currency Converter.
- 2. Touch a currency button to change the currency.
- 3. Select a currency, and touch OK.
- 4. Touch the blank rectangle under the currency rate you want to convert.
- 5. Enter the number. Touch **Done**.

6. Touch **Clear** to convert a different value.

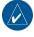

**TIP:** Touch and hold **to erase** the entire entry.

## **Updating Conversion Rates**

The nüvi allows you to update the currency conversion rates manually so that you are always using the most current rates.

- On the Menu page, touch **Travel** Kit > **OB** Currency Converter.
- 2. Touch Update.
- 3. Touch the rate you want to update.
- 4. Touch to erase the current rate. Enter a new rate, and touch **Done**.
- 5. Touch Save to finish.

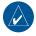

**TIP:** Touch **Restore** to use the original rate.

# **Unit Converter**

- On the Menu page, touch Travel Kit > Punit Converter.
- 2. Select a type of measurement, and touch **OK**.
- 3. Touch a unit of measure that you want to change.
- Select a unit of measure, and touch OK. Repeat, if necessary.
- 5. Touch the blank rectangle to enter a value.
- 6 Enter a value, and touch **Done**.
- 7. Touch **Clear** to enter another measurement.

# Using Hands-free Features

Using Bluetooth<sup>®</sup> wireless technology, your nüvi can connect to your mobile phone and become a hands-free device. To see if your phone with Bluetooth technology is compatible with the nüvi, visit www.garmin.com/bluetooth.

## Understanding Bluetooth Technology

Bluetooth wireless technology establishes a wireless link between two devices, such as your phone and the nüvi. The first time you use two devices together you must "pair" them by establishing a relationship using a PIN/ passkey. After the initial pairing, the two devices can connect automatically each time you turn them on.

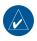

**NOTE:** You might have to set your phone to connect automatically when the nüvi is turned on.

# Pairing Your Phone

To pair and connect, your phone and the nüvi must be turned on and be within 10 meters of each other.

Initiate pairing from your nüvi or from your phone. Refer to your phone's documentation.

#### To pair using the phone settings:

- Enable the phone's Bluetooth component. This might be in a menu called Settings, Bluetooth, Connections, or Hands-free.
- Initiate a search for Bluetooth devices. This might be located in a menu called Bluetooth, Connections, or Hands-free.
- 3. Select the nüvi from the list of devices.
- 4. Enter the nüvi's Bluetooth PIN (1234) into your phone.
- 5. On the nüvi, touch and hold **Back** to return to the Menu page.

#### To pair using the nüvi settings:

- On the Menu page, touch <</li>
   → Bluetooth.
- 2. Touch the **Add** button next to the "Connections" heading.
- Enable your phone's Bluetooth component and enable Find Me/ Discoverable/Visible mode. These settings might be in a Bluetooth, Connections, or Hands-free menu.
- 4. Touch OK on the nüvi.
- 5. Select your phone, and touch **OK**.
- 6. Enter the nüvi's Bluetooth PIN (1234) in your phone.

When your phone is connected to your nüvi, you are ready to make phone calls. On the Menu page, touch 🛞 to open the Phone menu.

When you turn on the nüvi, it tries to connect to the last phone to which it was connected.

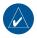

**NOTE:** Not all phones support all features of the nüvi Phone Menu.

# Getting a Call

When you get a call, the Incoming Call

window opens. Touch **Answer** to answer the call. Touch **Ignore** to

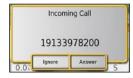

ignore the call and stop the phone from ringing.

The internal microphone is in the front of the nüvi; speak normally. Adjust the volume using the volume knob.

In a Call After you have made or answered a call, the Call icon

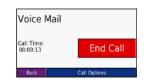

appears. Touch **Call** to open the In Call page. Touch **End Call** to hang up. Touch **Call Options** for the following options:

• **Touch Tones**—displays a keypad page so you can use automated systems, such as voice mail.

USING HANDS-FREE FEATURES

- **Transfer Audio To Phone**—switch audio to your phone. This is helpful if you plan to turn off the nüvi, but want to stay on the call or if you need privacy. To switch back, touch **Transfer Audio To Device**.
- **Mute Microphone**—mute the microphone.

#### Using Call Waiting

When you are on a call and you receive a second call (call waiting), the nüvi displays the Incoming Call window. Touch **Answer** to answer the call. The first call is placed on hold.

#### To switch between calls:

1. Touch Claim to open the In Call menu.

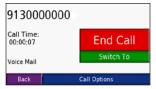

- 2. Touch Switch To.
- 3. Touch **End Call** to hang up; this does not disconnect the call on hold.

# Phone Menu

On the Menu page, touch & to open the Phone menu. Touch **Status** to view the connected phone's signal strength, battery level, and name.

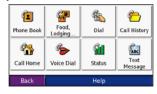

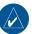

**NOTE:** Not all phones support all features of the nüvi Phone Menu.

## Using Your Phone Book

It may take a few minutes for your phone book to be available.

- 1. On the Menu page, touch 📞.
- 2. Touch **(2)** Phone Book.
- 3. Touch the phone book entry (contact) you want to call.
- Touch Dial to call the contact, or touch Compose to send an SMS/text message.

#### Dialing a Point of Interest

- 1. On the Menu page, touch 📞.
- 2. Touch **Food**, Lodging.
- 3. Search for the location you want to call. Open the Go page.

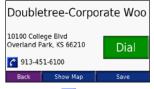

4. Touch Dial or C.

#### Dialing a Number

- 1. On the Menu page, touch 📞.
- 2. Touch 🚳 Dial.
- 3. Enter the number, and touch Dial.

## Viewing Your Call History

Each time your phone connects to the nüvi, your call history is automatically transferred to the nüvi. It may take a few minutes to transfer this data to the nüvi.

- 1. On the Menu page, touch 📞.
- 2. Touch 7 Call History.
- 3. Touch Missed, Dialed, or Received.

4. The most recent calls are at the top. Touch a number to call to it.

## Calling Home

Enter a phone number for your home location, so you can quickly call home.

# Entering Your Home Location and Phone Number

- 1. On the Menu page, touch 📞.
- 2. Touch 🆓 Call Home.
- If you have not set your home location (page 8), follow the prompts to set your home location. Touch Save.
- 4. Touch Yes to enter a phone number.
- Enter the phone number, and then touch **Done**. The nüvi dials your home phone number.

#### **Calling Your Home**

- 1. On the Menu page, touch 📞.
- 2. Touch 🆓 Call Home.

## Placing Calls Using Voice Dial

You can place calls by speaking the contact's name.

- 1. On the Menu page, touch 📞.
- 2. Touch 🍫 Voice Dial.
- 3. Speak the contact name.

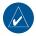

**NOTE:** You may need to "train" your mobile phone to recognize your voice commands. Refer to your phone's documentation.

## Using SMS/Text Messaging

If your phone supports SMS/text messaging using Bluetooth technology, you can send and receive text messages on the nüvi.

## Getting a Text Message

When you get a text message, the Incoming Text window opens. Touch Listen to play the text message, Review to open your inbox, or Ignore to close the window.

## Sending a Text Message

- 1. On the Menu page, touch 🐍.
- 2. Touch 🚾 Text Message.

- 3. Touch Compose.
- 4. Select an option to select the text message recipient.
- 5. Enter the message, and touch **Done**.

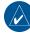

**NOTE:** Messages sent from your nüvi do not appear in your phone's outbox.

## Viewing Your Messages

- 1. On the Menu page, touch 📞.
- 2. Touch Message.
- 3. Touch Inbox, Outbox, or Drafts.
- 4. Touch a message.
- 5. Select an option:
  - Touch (1) to listen to the message.
  - Touch Forward to send this message to another recipient or Reply to reply to this contact.

# USING MSN<sup>®</sup> DIRECT

The MSN Direct Receiver, which is integrated in the vehicle power cable, receives MSN Direct content such as traffic, weather, gas prices, and movie times. For more information about MSN Direct, see http://garmin.msndirect.com.

The MSN Direct Receiver and nüvi must be in range of an MSN Direct coverage area. For coverage areas, see http://garmin.msndirect.com/coverage.

Your nüvi must be connected to the MSN Direct Receiver (vehicle power cable) to receive MSN Direct content.

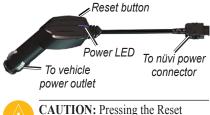

CAUTION: Pressing the Reset button will reset the system and delete stored content.

# Activating Your MSN Direct Receiver

To receive MSN Direct content, first you must activate your service (1-year free service included).

- Connect the vehicle power cable to your nüvi and your vehicle's power outlet. Turn your vehicle's key to the ON/ACC position, if necessary, to power the nüvi.
- 2. On the Menu page, touch 📢.
- 3. Write down the product key.
- 4. Call (866) 658.7032 or go to http://garmin.msndirect.com/activate and follow the directions.
- 5. Within two days of completing step 4 above, complete the following steps:
  - Connect the vehicle power cable, and turn the key to ON/ACC.
  - Make sure that you are in a coverage area.

On the Menu page, touch ...
 If the Subscription Inactive page appears, verify that at least one of the MSN Direct receiver signal bars in the upper right corner is green ...
 It may take up to 20 minutes for your subscription to be activated. After it is activated, the MSN Direct Menu is accessible.

# **Receiving Content**

It can take several hours to receive all the content the first time you use it, after you have traveled long distances, or after you have not used your nüvi and MSN<sup>®</sup> Direct Receiver for several days.

There is a (non-user replaceable) rechargeable battery in the MSN Direct Receiver that allows it to receive and store updates for several days, even when not connected to external power.

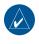

**NOTE:** Garmin is not responsible for the accuracy of the MSN Direct content.

# MSN Direct Menu

On the Menu page, touch V?. If your subscription is inactive, see step 5 on the previous page. If appears, you are not in an MSN Direct coverage area or you may be in a signal shadow.

Touch **Service Status** to view the MSN Direct signal strength and the MSN Direct Receiver's battery level. Touch **Subscription** for instructions on how to renew your MSN Direct service (1-year free service included).

# **Traffic Information**

MSN Direct provides local traffic information for a large number of metropolitan areas. To learn more about the type of traffic data available in your area, visit http://garmin.msndirect.com/ NavigationTrafficCoverage.html.

MSN Direct provides local traffic information. To view traffic in your area, on the Menu page, touch  $\checkmark$  > Traffic. Touch **Details** to view details of the traffic delays.

#### Traffic on Your Road

When you are not navigating a route and a traffic delay is on your road, the Map page displays a traffic icon, such as **(**See the list of icons on the next page.) Touch the icon to view information about the traffic delays on the road ahead.

## Traffic on Your Route

When calculating your route, the nüvi examines the current traffic delays and automatically optimizes the route for the shortest time. You might still be routed through traffic if it is the best route available or no alternative roads exist. If a severe traffic delay occurs on your route while you are navigating, the nüvi automatically recalculates the route to avoid the severe delay.

The Map page displays when a traffic delay is on your route. The number in the icon represents the time this delay added to your route. The delay time has been automatically calculated into the arrival time shown on the map.

#### To avoid traffic on your route:

- 1. On the Map page, touch 🐽
- Touch the text bar for more information. If there is more than one delay, touch **Details**.
- 3. Touch **Avoid** to avoid this delay.

#### Traffic Icons

| lcon | Meaning            |
|------|--------------------|
| R    | Road Condition     |
| +    | Road Construction  |
|      | Road Closed        |
| -    | Slow Traffic       |
| ۲    | Accident           |
| 1    | Incident           |
| 1    | Travel Information |

## Traffic Flow Color Code

The colored roads on the map indicate traffic flow.

- Green = Low severity; traffic is flowing normally.
- Yellow = Medium severity; traffic is a bit congested.
- Red = High severity; traffic is heavily congested or stopped.

## Weather

On the Menu page, touch  $\checkmark$  > **Weather** to view today's forecast and current conditions. Touch **Forecast** to view the forecast for the next three days. Touch **Other City** to view weather information for another city.

# **Gas Prices**

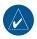

**NOTE:** It can take up to 24 hours to download all of the gas prices for your current area the first time you use the MSN<sup>®</sup> Direct Receiver, after you have traveled long distances, and after you have not used the MSN Direct Receiver for several days.

- 1. On the Menu page, touch V. > Gas Prices.
- 2. The gas stations nearest you are listed. Prices in green are considered low prices; red prices are high. Touch a gas station to view details.
- 3. Touch Go to navigate to this location.

# **Movie Times**

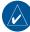

**NOTE:** It can take up to 6 hours to download movie information for your area the first time you use the MSN Direct Receiver, after you have traveled long distances, and after you have not used the MSN Direct Receiver for several days.

- On the Menu page, touch V > Movie Times.
- 2. Select how you want to search for the movie (by title or by theater).
- 3. Current movies/nearby theaters are listed.
- 4. Touch the movie title or theater.
- 5. Touch the theater or movie title.
- Movie times and theater information are listed. Touch Go to navigate to this location.

# Using the FM Transmitter

If an FM transmitter is available on your nüvi, you can listen to your nüvi audio on an FM stereo.

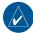

**NOTE:** When using the FM transmitter function on the nüvi, any phone calls that you place or receive through the nüvi might be overheard by adjacent vehicles through the FM stereo.

# Listening to the nüvi on an FM Stereo

- On the Menu page, touch Audio Output > FM Transmitter > OK.
- 2. Tune your stereo to an FM channel that has a lot of static and has a low FM frequency number.
- Touch the button beneath Frequency Adjust. Touch - and + to select the same frequency to which your stereo is tuned.

## **Frequency Selection Tips**

For best results, select a frequency below 90.1 FM.

When searching for an appropriate FM frequency on your FM stereo, look for an unused frequency that has steady, consistent static. If you hear slight noises and sounds in the background of the static, choose a different frequency.

As you travel, you might need to change the frequency for the FM transmitter. A frequency not used by a radio station in your area might be used by a station elsewhere.

# Switching between the nüvi and an FM Stereo

- On the Menu page, touch > Audio Output.
- 2. Touch an output mode, and touch **OK**.

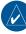

**TIP:** To switch the audio output between the nüvi and an FM stereo, quickly press the **D** Power button twice.

## FM Transmitter Information

The FM transmitter is intended to transmit your nüvi's audio to your FM stereo.

Do not adjust your FM settings while you are driving your vehicle.

The distance between the vehicle power cable, the nüvi, and the FM stereo antenna may also affect the noise level. Vehicles with antennas located far away, such as a rear-mounted antenna, may experience more interference from outside noise sources than vehicles with front-mounted antennas. As you drive, you may notice changes in the background static even though there is no FM station using that channel. You may notice this as you drive through intersections where certain kinds of traffic lights or other municipal electronic systems are operating. You might also notice this effect when the terrain changes, allowing distant stations to be received by your car stereo that

were not received when you made your initial frequency selection. These and other sources of electrical interference may make it necessary to look for another frequency.

# MANAGING FILES

You can store files, such as MP3s and JPEG image files, in the nüvi's internal memory or on an optional SD card.

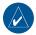

NOTE: The nüvi is not compatible with Windows® 95, Windows 98, or Windows Me operating systems. This is a common limitation of most USB Mass Storage devices.

## Supported File Types

- MP3 music files (see page 14)
- M3U music playlist files (see page 14)
- AA audio book files (see page 15)
- JPEG and JPG image files for splash screen (see page 35)
- GPI custom POI files from Garmin's POI Loader (see page 39)
- Maps and waypoints from MapSource<sup>®</sup>

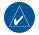

**NOTE:** The nüvi does **NOT** support M4A/M4P files.

## Loading Files Step 1: Insert an SD Card (Optional)

To insert or remove the card, press it in until it clicks.

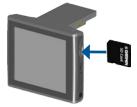

# Step 2: Connect the USB Cable

Connect the mini-USB connector to the side of the nüvi Connect the larger end of the cable to an available USB port on your computer.

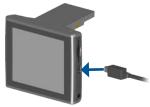

Your nüvi and SD card appear as removable drives in My Computer on Windows computers, and as mounted volumes on Mac<sup>®</sup> computers.

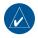

**NOTE:** On some operating systems or computers with multiple network drives, the nüvi drives may not appear. See your operating system's Help file to learn how to map the drives.

# Step 3: Transfer Files to Your nüvi

Copy and paste files from your computer into the nüvi drives/volumes.

- 1. Browse your computer for the file you want to copy.
- Highlight the file, and select Edit > Copy.
- 3. Open the "Garmin" drive or the SD card drive.
- Select Edit > Paste. The file appears in the list of files on the nüvi memory or SD card.

# Step 4: Eject and Unplug the USB Cable

When you are finished transferring files, click the **Eject** sicon in your system tray, or drag the volume icon to the **Trash** on Mac computers. Unplug your nüvi from your computer.

# **Deleting Files**

With the nüvi connected to your computer, open nüvi or SD card drive/ volume. Highlight the file that you want to delete, and press the **Delete** key on your computer's keyboard.

**CAUTION:** If you are not sure about a file's purpose, do **NOT** delete it. Your nüvi memory contains important system files that should **NOT** be deleted. Be especially cautious of files located in folders entitled "Garmin."

## CUSTOMIZING THE NÜVI

- 1. On the Menu page, touch 🔌.
- 2. Touch the setting you want to change.

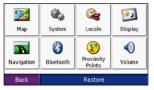

3. Touch the button next to the setting name to change it.

## Changing the Map Settings

On the Menu page, touch  $\ll > \bowtie$  Map.

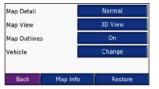

Map Detail—adjust the amount of detail shown on the map. Showing more detail may cause the map to redraw slower. Map View—change the map perspective.

- **Track Up**—display the map in 2 dimensions (2D) with your direction of travel at the top.
- North Up—display the map in 2D with North at the top.
- **3D**—display the map in 3 dimensions (3D) in Track Up.

**Map Outlines**—turn on this setting if you load supplemental maps onto your nüvi and you want to see what areas the supplemental maps cover.

Vehicle—touch Change to change the icon used to display your position on the map. Touch the icon you want to use, and then touch OK. Download additional vehicle icons at www.garmin .com/vehicles.

**Map Info**—view the maps loaded on your nüvi and their version. Touch a map to enable (check mark) or disable (no check mark) that map.

**Restore**—restore the original map settings.

# Changing the System Settings

On the Menu page, touch  $\ll > \ll$ System.

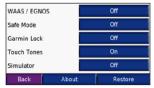

WAAS/ENGOS—enable and disable WAAS/EGNOS. See www.garmin.com/ aboutGPS/waas.html for information.

**Safe Mode**—turn on or off Safe Mode. When your vehicle is moving, Safe Mode disables all functions that require significant operator attention and could become a distraction while driving.

Garmin Lock—turn on Garmin Lock™ to lock your nüvi. Enter a 4-digit PIN, and set a security location. For more information, see page 6.

**Touch Tones**—disable or enable the tone that sounds each time you touch the screen.

Simulator—turns on or off simulator mode. When simulator mode is **On** you can simulate driving a route.

About—display your nüvi's software version number, unit ID number, and audio version number. You need this information when you update the system software (see page 39) or purchase additional map data (see page 41).

**Restore**—restore the system settings.

## Localizing Your nüvi

On the Menu page, touch  $\ll > @$ **Locale**.

|         | United States               |            |  |  |
|---------|-----------------------------|------------|--|--|
| Æ       | American English            |            |  |  |
| ۲       | American English-Jill (TTS) |            |  |  |
| $\odot$ | 4:13 <sup>°</sup> n         |            |  |  |
|         | Miles                       |            |  |  |
| E       | Back                        | Change All |  |  |

To change a setting, touch the button next to the icon.

To change all settings, touch **Change All**. In each screen, touch the button next to the setting you want, and then touch **Next**. Locale—select your location.

Text Language—change all onscreen text to the selected language. Changing the text language does not change the language of user-entered data or map data, such as street names.

✓ Voice Language—change the language for voice prompts. Languages noted with a person's name are textto-speech (TTS) voices, which have an extensive vocabulary and pronounce the street names as you approach turns. The pre-recorded voices (those without a person's name) have a limited vocabulary and do not speak names of locations or streets.

**Time Format**—choose a 12-hour, 24-hour, or UTC time format.

**Time Zone**—select a time zone or nearby city from the list.

**Daylight Saving**—set to **On**, **Off**, or **Auto**, if it is available.

Units—change units of measure to Kilometers or Miles.

### Customizing the Display On the Menu page, touch $\gg > \bowtie$ Display.

Color Mede Auto
Backilght Timeout Stays On
Touch Screen Recalibrate
Splash Screen Change...
Screenshot Off
Back Restore Settings

**Color Mode**—select **Daytime** for a light background, **Nighttime** for a dark background, or **Auto** to automatically switch between the two.

**Backlight Timeout**—touch the length of time the backlight stays on after external power is removed. Reducing the time the backlight stays on increases your battery life.

**Touch Screen**—recalibrates (or realigns) the touch screen to respond properly. Touch **Recalibrate** and then follow the directions.

**Splash Screen**—select an image to be shown when you turn on the nüvi. First, load JPEG images. See pages 31–32.

Screen Shot—enable Screen Shot mode. Quickly press and release the **D** Power button to take a screen shot. The picture bitmap file is saved in the Garmin\scrn folder on the nüvi drive.

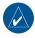

NOTE: When Screenshot is **On**, the Quick Settings screen does not open when you tap the **O** Power button.

**Restore**—restore the original display settings.

# Changing the Navigation Settings

On the Menu page, touch  $\sqrt[n]{} > \mathbb{N}$ Navigation.

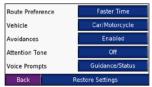

**Route Preference**—select a preference for calculating your route. Select **Faster Time** to calculate routes that are faster to drive but can be longer in distance. Select **Shorter Distance** to calculate routes that are shorter in distance but can take more time to drive.

**Vehicle**—specify your vehicle type to optimize routes.

Avoidances—select (place a check mark by) the road types you want to avoid on your routes. The nüvi uses these road types only if alternative routes take you too far out of your way or if no other roads are available. If you have a MSN<sup>®</sup> Direct Receiver connected, you can also avoid traffic delays.

Attention Tone—turn on or off the attention tone.

**Voice Prompts**—select when you want the nüvi to announce route navigation and system status.

**Restore**—restore the original navigation settings.

## Bluetooth Technology Settings

On the Menu page, touch  $\Im > \bigotimes$  Bluetooth.

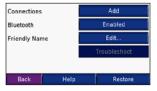

**Connections**—select a device to connect to. Touch **Add** to pair with a mobile phone that has Bluetooth<sup>®</sup> wireless technology. See pages 20–24. Touch **Change** if you want to connect to a different phone in the list. Select your phone, and touch **OK**.

**NOTE:** The nüvi's PIN code (or passkey) is **1234**.

**Drop**—select the phone you want to disconnect, and touch **Yes**.

**Remove**—select the phone you want to delete from the nüvi's memory, and touch **Yes**.

Bluetooth—enable and disable the Bluetooth component. The Bluetooth icon appears on the Menu page if the Bluetooth component is enabled. To prevent a phone from automatically connecting, select Disabled.

**Friendly Name**—touch **Edit** to enter a name that identifies your nüvi on devices that are Bluetooth enabled. Touch **Done** after you have entered the name.

**Troubleshoot**—scroll through the list of compatible devices. If your phone is not in this list, go to www.garmin.com/bluetooth for more information.

**Restore**—restore the original Bluetooth settings. This will not clear the pairing information.

# Changing the Proximity Points Settings

To change the proximity points settings, on the Menu page, touch  $\sqrt[3]{Settings} >$ **Proximity Points**.

Only those items that you have loaded (custom POIs, safety cameras) onto your

nüvi can be changed with these settings.

Alerts—touch Change to turn on or off the alerts when you approach custom POIs or safety cameras. Touch Audio to set the type of audio notification that you want to hear, and touch OK.

**TourGuide**—set how you want the audio for Garmin TourGuide<sup>TM</sup> to be activated. Select **Auto Play** to hear the complete tour as programmed, **Prompted** to show the speaker icon **Solution** on the map when tour information is available during your route, or **Off**.

**Restore**—restore the proximity points settings.

# Adjusting the Volume Levels

On the Menu page, touch b to adjust the master volume. To adjust the volume levels, on the Menu page, touch b > b **Volume**. Touch b and b.

**Restore**—restore the original volume levels.

# Restoring All Settings

- 1. On the Menu page, touch 3.
- 2. Touch Restore.

## **Clearing User Data**

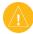

**CAUTION:** This deletes all userentered information.

- Hold your finger on the lower-right corner of the nüvi's screen while turning on the nüvi.
- 2. Keep your finger pressed until the pop-up window appears.
- 3. Touch Yes to clear all user data.

All original settings are restored. Any items that you have saved are erased.

## 

## Updating the Software

- 1. Go to www.garmin.com/products/ webupdater and download WebUpdater to your computer.
- 2. Connect the nüvi to your computer using the mini-USB cable.
- 3. Run WebUpdater, and follow the screen prompts.

After confirming that you want to perform an update, WebUpdater automatically downloads the update and installs it on your nüvi.

## Extras and Optional Accessories

For more information about optional accessories, go to http://shop.garmin .com or www.garmin.com/extras. You can also contact your Garmin dealer to purchase accessories.

## Safety Cameras

Safety camera information is available in some locations. Check http://my .garmin.com for availability. For these locations, the nüvi includes the locations of hundreds of safety cameras. Your nüvi alerts you when you are approaching a safety camera and can warn you if you are driving too fast. The data is updated at least weekly, so you always have access to the most up-to-date information.

You can purchase a new region or extend an existing subscription at any time. Each region that you purchase has its own expiration date.

# Custom POIs (Points of Interest)

Load custom points of interest (POIs) onto your nüvi. POI databases are available from various companies on the Internet. Some custom databases contain alert information for points, such as safety cameras and school zones. You will receive a warning if you are APPENDIX

traveling too fast near these custom POIs.

Download the POI Loader at www .garmin.com/extras, and click **POI Loader**. Refer to the POI Loader Help file; press F1 to open the Help file.

To view your Custom POIs, touch Where to > Extras > Custom POIs. To change the proximity alert settings, touch > Proximity Points > Proximity Alerts.

To delete the Custom POIs from your nüvi, connect your nüvi to your computer. Open the **Garmin\poi** folder in the nüvi drive or the SD card drive. Delete the file entitled **poi.gpi**.

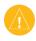

**CAUTION:** Garmin is not responsible for the accuracy of or the consequences of using a custom POI or safety camera database.

## Garmin TourGuide

The Garmin TourGuide allows your nüvi to play third-party, GPS-guided audio tours. These audio tours can take you on a route while playing interesting facts about historical sites along the way. As you travel, the audio information is triggered by GPS signals. For more information, go to www.garmin .com/extras, and click **POI Loader**.

To view your Garmin TourGuide files, touch **Q** Where to > Extras > Custom POIs.

To change the Garmin TourGuide settings, touch  $\Im > \bigcirc$  **Proximity Points** > **TourGuide**.

## **Additional Maps**

You can purchase additional MapSource map data from Garmin and load the maps on your nüvi's internal memory or on an optional SD card.

Also, check www.garmin.com/unlock/ update.jsp to see if an update for your map software is available.

To find out the version of the maps that are loaded on your nüvi, open the Menu page. Touch  $\gg > \bowtie$  Map > Map Info. To enable additional maps, you need your unit ID (see page 34) and serial number (located near the power connector).

To load maps or waypoints to your nüvi memory or SD card, select the name for your nüvi drive or SD card drive. Refer to the MapSource Help file for more information about using MapSource and loading maps and waypoints on your nüvi.

# About the GPS Page

Touch the **DOL** bars in the upper-left corner of the Menu page to view the GPS information page.

The sky view shows the satellites from which you are receiving. The satellite signal strength bars indicate the strength of each satellite you are receiving.

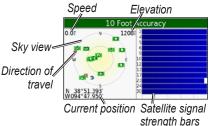

Touch any where on the screen to return to the Menu page.

For more information about GPS, visit the Garmin Web site at www.garmin .com/aboutGPS.

## **Battery Information**

Your unit contains an internal (nonremovable) lithium-ion battery. The battery should last up to 8 hours, depending on usage.

The battery icon in the corner of the Menu page indicates the status of the battery. If the icon is not present, the nüvi is connected to external power.

To increase the accuracy of the battery gauge, fully discharge the battery and then fully charge it without interrupting the charging. For best results, do not unplug the nüvi until it is totally charged.

Contact your local waste disposal department for information on properly disposing of the unit.

## Maximizing the Battery Life

- Turn off GPS Mode when you do not need to receive GPS signals, or use **Normal** mode when you do not need to use WAAS or EGNOS.
- Turn the backlight brightness down (on the Menu page, touch ()).

• Do not leave your nüvi in direct sunlight. Avoid prolonged exposure to excessive heat.

## Resetting the nüvi

If the nüvi screen stops functioning, turn the nüvi off and on again. If this does not help, do the following:

- 1. Disconnect the nüvi from external power.
- 2. Flip up the GPS antenna.
- 3. Press the Reset

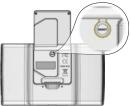

4. Connect the nüvi to a power source. The nüvi should automatically turn back on and operate normally.

## Mounting on Your Dashboard

Use the enclosed mounting disk to mount your unit to the dashboard and comply with certain state regulations.

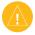

**CAUTION:** The **permanent** mounting adhesive is extremely difficult to remove after it is installed.

- 1. Clean and dry the dashboard where you are placing the disk.
- 2. Remove the backing from the adhesive on the bottom of the disk.
- 3. Place the disk on the dashboard.
- 4. Remove the clear plastic cover from the top of the disk.
- Place the suction cup mount on top of the disk. Flip the lever down (toward the disk).

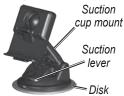

## Changing the Fuse

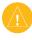

**CAUTION:** When replacing the fuse, do not lose any of the small pieces and make sure they are put back in the proper place.

If your unit will not charge in your vehicle, you may need to replace the fuse located at the tip of the vehicle adapter.

1. Unscrew the black, round end piece and remove it.

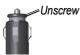

- Remove the fuse (glass and silver cylinder) and replace with a 3A fast blow fuse.
- 3. Ensure that the silver tip is placed in the black end piece. Screw on the black end piece.

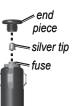

## **Technical Specifications**

**Physical size**: 4.9" W x 2.9" H x 0.9" D (12.4 x 7.4 x 2.3 cm)

Weight: 6.7 oz (190 g)

**Display**: 4.3" diagonal, 480 x 272 pixels; WQVGA TFT landscape display with white backlight and touch screen

Case: Not waterproof or IPXO

**Temperature range**: 32°F to 140°F (0°C to 60°C)

**Data storage**: Internal memory and optional removable SD card. Data stored indefinitely.

**Computer interface**: USB mass storage, plug-and-play

Headphone jack: Standard 3.5 mm

**Power input**: DC vehicle power using included vehicle power cable or AC power using an optional accessory

Usage: 10 W max.

Battery type: nonreplaceable lithium-ion battery

**Charge time**: Approximately 4 hours **Battery life**: 3 to 7 hours depending on usage

### GPS Performance Specifications

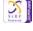

**Receiver**: High-sensitivity, SiRFstarIII<sup>™</sup>, WAAS-enabled

Acquisition times\*:

Warm: <1 sec Cold: <38 sec Factory Reset: <45 sec

\*On average for a stationary receiver with a clear view of the sky

Update rate: 1/sec, continuous

GPS accuracy: Position: <10 meters, typical Velocity: 0.05 meter/sec RMS

**GPS (WAAS) accuracy**: Position: <5 meters, typical Velocity: 0.05 meter/sec RMS

For a complete list of specifications, see www.garmin.com/products/nuvi680.

## Troubleshooting

| Problem/Question                                                  | Solution/Answer                                                                                                    |
|-------------------------------------------------------------------|----------------------------------------------------------------------------------------------------|
| My nüvi never gets satellite signals.                             | Take your nüvi outside, away from tall buildings and trees.<br>Remain stationary for several minutes.                                                                                                    |
|                                                                   | Verify that the Bluetooth field is set to Enabled.                                                                                                    |
| My phone will not connect to the nüvi.                            | Make sure your phone is turned on and is less than 10 meters (about 30 feet) away from your nüvi.                                                                                                    |
|                                                                   | See www.garmin.com/bluetooth for more help.                                                                                                    |
| How do I know my nüvi<br>is in USB Mass Storage<br>Mode?          | When your nüvi is in USB Mass Storage Mode, a picture of a nüvi connected to a computer is shown. Also, you should see two new removable disk drives listed in <b>My Computer</b> .                                          |
|                                                                   | 1. Unplug the USB cable from your computer.                                                                                                    |
| My computer never                                                 | 2. Turn the nüvi off.                                                                                                    |
| senses that the nüvi is<br>connected.                             | <ol> <li>Plug the USB cable into your computer and your nüvi. The<br/>nüvi automatically turns on and goes into USB Mass Storage<br/>Mode.</li> </ol>                                                                        |
| I cannot see any new<br>removable drives in my<br>list of drives. | If you have several network drives mapped on your computer,<br>Windows may have trouble assigning drive letters to your nüvi<br>drives. See your operating's system's help file to learn how to<br>map/assign drive letters. |
| The suction cup will not stay on my windshield.                   | Clean the suction cup and windshield with rubbing alcohol. Dry with a clean, dry cloth. Mount the suction cup as described on page 2.                                                                                        |
| The touch screen is not responding to my taps properly.           | <ol> <li>Turn the unit off.</li> <li>Press and hold the <b>Power</b> button for about one minute until the Calibration screen appears.</li> <li>Follow the on-screen instructions.</li> </ol>                                |

## Important Product Information Software License Agreement

BY USING THE nüvi, YOU AGREE TO BE BOUND BY THE TERMS AND CONDITIONS OF THE FOLLOWING SOFTWARE LICENSE AGREEMENT. PLEASE READ THIS AGREEMENT CAREFULLY.

Garmin grants you a limited license to use the software embedded in this device (the "Software") in binary executable form in the normal operation of the product. Title, ownership rights, and intellectual property rights in and to the Software remain in Garmin.

You acknowledge that the Software is the property of Garmin and is protected under the United States of America copyright laws and international copyright treaties. You further acknowledge that the structure, organization, and code of the Software are valuable trade secrets of Garmin and that the Software in source code form remains a valuable trade secret of Garmin. You agree not to decompile, disassemble, modify, reverse assemble, reverse engineer, or reduce to human readable form the Software or any part thereof or create any derivative works based on the Software. You agree not to export or re-export the Software to any country in violation of the export control laws of the United States of America.

## FCC Compliance

This product has been tested and found to comply with Part 15 of the FCC interference limits for Class B digital devices FOR HOME OR OFFICE USE. These limits are designed to provide more reasonable protection against harmful interference in a residential installation, and are more stringent than "outdoor" requirements.

Operation of this device is subject to the following conditions: (1) this device may not cause harmful interference, and (2) this device must accept any interference received, including interference that may cause undesired operation.

This equipment generates, uses, and can radiate radio frequency energy and may cause harmful interference to radio communications if not installed and used in accordance with the instructions. However, there is no guarantee that interference will not occur in a particular installation. If this equipment does cause harmful interference to radio or television reception, which can be determined by turning the equipment off and on, the user is encouraged to try to correct the interference by one of the following measures:

- · Reorient or relocate the receiving antenna.
- Increase the separation between the equipment and the receiver.
- Connect the equipment into an outlet that is on a different circuit from the GPS unit.
- Consult the dealer or an experienced radio/TV technician for help.

This product does not contain any user-serviceable parts. Repairs should only be made by an authorized Garmin service center. Unauthorized repairs or modifications could result in permanent damage to the equipment, and void your warranty and your authority to operate this device under Part 15 regulations.

## Industry Canada Compliance

Category I radiocommunication devices comply with Industry Canada Standard RSS-210. Category II radiocommunication devices comply with Industry Canada Standard RSS-310.

## Declaration of Conformity

Hereby, Garmin declares that this nüvi product is in compliance with the essential requirements and other relevant provisions of Directive 1999/5/EC.

To view the full Declaration of Conformity, see the Garmin Web site for your Garmin product: www.garmin.com/products/nuvi680. Click Manuals, and then select the Declaration of Conformity.

# CE

### Customer Terms and Conditions for MSN<sup>®</sup> Direct Service

"Coverage Area" means the areas of the United States and Canada (exclusive of U.S. Territories and Puerto Rico) in which the Service is available using the analog subcarrier broadcast of the Microsoft<sup>®</sup> DirectBand<sup>™</sup> network – these areas may change from time to time and coverage in a given geographic region may become unavailable. Coverage details are available at the following Web site (which may be updated from time to time): http://garmin.msndirect.com/coverage.

"Device" means the product you have purchased.

"DirectBand network" means the wide-area datacast network operated by Microsoft that uses FM radio broadcasts to deliver information within Coverage Area, and which will be available until at least January 1, 2012.

"Service" means the content and information provided via the Device pursuant to this Agreement. The Service and the DirectBand network may change from time to time. Such changes include, but are not limited to, removal of, additions to or changes to content delivered as part of the Service and Coverage Area. We do not promise that the Service or the DirectBand network will be available all the time. The Device should show text and other content provided over the DirectBand network if the Device is appropriately produced and configured by the Device manufacturer. The Service does not include sending data from Devices. The entire Service is subject to the disclaimers and limitations contained in this Agreement. Data is not necessarily real-time data. Certain elements of the Service may become

#### APPENDIX

unavailable.

Reception Limitations: Receipt of data is affected by the interruption of FM transmission, the relative strength of the signal, and reception limitations of the DirectBand<sup>™</sup> network, as well as other factors such as your location within certain structures that may block FM signals (e.g., when you are in a garage). The Service is only for use by the individual making use of the Device and is not for retransmission for commercial purposes. You will not use the Service in any way that is unlawful. You may not use the Service in any way that breaches any code of conduct or other notice applicable to the Service.

NO WARRANTY: WE PROVIDE THE SERVICE "AS IS." "WITH ALL FAULTS" AND "AS AVAILABLE." AND THE ENTIRE RISK AS TO SATISFACTORY OUALITY, PERFORMANCE, ACCURACY, AND EFFORT IS WITH YOU. WE, OUR AFFILIATES. RESELLERS, DISTRIBUTORS, SERVICE PROVIDERS AND/OR SUPPLIERS. INCLUDING ENTITIES IN THE DIRECTBAND NETWORK (COLLECTIVELY, "GARMIN") MAKE NO WARRANTIES. GARMIN DISCLAIMS ANY AND ALL WARRANTIES, EXPRESS, STATUTORY AND IMPLIED. INCLUDING WITHOUT LIMITATION (1) WARRANTIES OF MERCHANTABILITY. FITNESS FOR A PARTICULAR PURPOSE. WORKMANLIKE EFFORT. ACCURACY. TITLE. OUIET ENJOYMENT. NO ENCUMBRANCES. NO LIENS AND NON-**INFRINGEMENT. (2) WARRANTIES ARISING** THROUGH COURSE OF DEALING OR USAGE OF TRADE, AND (3) WARRANTIES THAT ACCESS TO OR USE OF THE SERVICE WILL BE UNINTERRUPTED OR ERROR-FREE. THERE ARE NO WARRANTIES THAT EXTEND BEYOND THE

FACE OF THIS AGREEMENT. TO THE EXTENT PERMITTED BY LAW IN YOUR JURISDICTION, IN NO EVENT SHALL GARMIN BE LIABLE FOR ANY INDIRECT, CONSEQUENTIAL, SPECIAL, INCIDENTAL, OR PUNITIVE DAMAGES ARISING OUT OF, BASED ON, OR RESULTING FROM THIS AGREEMENT OR YOUR USE OF THE SERVICE, EVEN IF GARMIN HAS BEEN ADVISED OF THE POSSIBILITY OF SUCH DAMAGES. THE EXCLUSION OF DAMAGES UNDER THIS SECTION IS INDEPENDENT OF ANY OTHER REMEDY AND SURVIVES IN THE EVENT ANY SUCH REMEDY FAILS OF ITS ESSENTIAL PURPOSE OR IS OTHERWISE DEEMED UNENFORCEABLE. THE LIMITATIONS AND EXCLUSIONS IN THIS SECTION APPLY WITHOUT REGARD TO WHETHER THE DAMAGES ARISE FROM (1) BREACH OF CONTRACT, (2) BREACH OF WARRANTY, (3) NEGLIGENCE, MISREPRESENTATION OR OTHER TORT, (4) PRODUCTS LIABILITY, OR (5) ANY OTHER CAUSE OF ACTION TO THE EXTENT NOT PROHIBITED BY APPLICABLE LAW, CHANGES TO THE SERVICE GARMIN MAY CHANGE THE SERVICE OR DELETE FEATURES IN ANY WAY, AT ANY TIME AND FOR ANY REASON.

Garmin may terminate or suspend the Service at any time, with or without cause, with or without notice. Upon termination of the Service, your right to use the Service will immediately cease, and Garmin will have no obligation to provide the Service to you.

# INDEX

### Symbols

2-D, 3-D map view 33

### Α

accessories 39 AC charger 1 acquire satellites 3 activate your MSN® service 25 alerts 38 alerts, safety camera 39 align the screen 45 answer a call 21 anti-theft feature 6, 34 audible books 15 audio output 29 audio version 34 avoiding traffic 27, 36 avoid road types 36

### В

backlight timeout 35 battery type 44 bilingual dictionaries 17 Bluetooth technology 20–

#### 24

settings 37–38 bookmarks 15 brightness 5 browse the map 11, 40

#### С

calculator 16 calibrate the screen 35, 45 call history 23 call home 23 call waiting 22 care for your nüvi vi carrying case 1 change the settings 33-38 change the time zone 35 channel audio 29 clear user data 38 clock for the world 18 computer connection 31 configure the nüvi 3 convert currency 18 update conversion rates 19 convert measurements/ units 19 coordinates 11 currency 18 current location, save 10 custom POIs 37, 38, 39

#### D

daylight savings 35 Declaration of Conformity 47 delete all user data 38 character 9 custom POIs 40 Favorites 10 files 32 recent finds list 9 detail maps 33 diacritical characters 9 driving directions 13

#### Ε

edit saved places 10 EGNOS 34 eject the USB 32 enable detailed maps 33 end a call 21 expand your search 11 Extras 40

### F

Favorites 10 files delete 32 manage 31 supported types 32transfer 31-32 find places by name 8 by postal code 7 item on the map 11 near another location 11 recent selections 9 saved places (Favorites) 10 FM stereo 29 FM transmitter 29 forecast weather 28 fuse, change 43

### G

Garmin Lock vi, 6, 34 gas prices 28 geocaching 11 get a phone call 21 go home 8–11 Go page options 7 GPS 42 information 41

#### Н

hands-free features 20–24 hang up 21 headphone jack 44 home location 8

#### I

import a playlist 15

#### Κ

keyboard 9 kilometers 35

#### L

language guide 16, 17 license agreement 46 listen to books 15 lithium-ion battery 44 load additional maps 41, 42 lock your nüvi 6

#### Μ

M3U playlist format 14 manage files 31–32 map browse 11 customize 33 Map Info button 33 moving 11 outlines 33 update maps 39 version 33 view 33 zoom 11

#### INDEX

MapSource 41 measurements, convert 19 menu page 3 miles 35 mobile phone, using with 20-24mount 2, 43movie times 28 MP3 music files load 31 play 14 MSN® Direct 6, 25, 25 - 28coverage areas 25 MSN Direct menu 26 service 6, 25, 26 mute a call 22 myGarmin i

### Ν

navigation settings 36 Next Turn page 13

#### 0

on-screen keyboard 9 output, audio 29

#### Ρ

pair a mobile phone 21 phone book 22 pictures, view 16 PIN Bluetooth 37 Garmin Lock 6 play audible books 15 playlist 14 play music 14 POIs, custom 39 position icon 12, 33 postal code 7 proximity alarms 38 proximity points 37

#### R

recalibrate 35 recently found locations 9 delete 9 find 9 register vi remove the mount 2 removing/deleting a phone 37 renew MSN subscription 26 reset the max speed 13 the trip data 13 vour nüvi 42 restore settings 38 routing preferences 36

#### S

safety camera database 39 Safe Mode 34 safety cameras 37, 38 satellite signals 3, 41 save places you find 7, 10 your current location 10, 11 SaversGuide 18 school zone database 39 SD card 31, 44 security location 6 service for MSN Direct activate 6.25 renew 26 settings, adjust 33-38 set your location 7, 11 show map 7 simulator mode 34 SMS 24 software license agreement 46 software version 34 special characters 9 specifications 44 spell the name of a place 8 stereo, FM 29 stop the USB 32 store vi supported file types 31 switch to call waiting 22 system settings 34

### Т

text language 35 text message 24 theaters, movies 28 time zone 35 touch screen align 45 clean vi recalibrate 35 settings 35 touch tones 34 TourGuide 38, 40 Track Up 33 traffic 26 avoid 27, 36 delay 26 flow 27 in your area 26 transfer files 31–32 translate words and phrases 17 Travel Guide 18, 39 Trip Information page 13 troubleshooting 45 turn-by-turn directions 13

### U

unit ID 34 units, convert 19 USB 32 mass storage mode 31–32 troubleshooting 45

#### V

vehicle icon 12–13, 33 vehicle type 36 voice dial 23 voice language 35 voice mail 21 voice prompts 36 volume 5, 38

#### W

WAAS 34 warranty 51 weather 28 WebUpdater 39 world clock 18

#### Ζ

zoom 11

nüvi 680 Owner's Manual

## **Limited Warranty**

This Garmin product is warranted to be free from defects in materials or workmanship for one year from the date of purchase. Within this period, Garmin will at its sole option repair or replace any components that fail in normal use. Such repairs or replacement will be made at no charge to the customer for parts or labor, provided that the customer shall be responsible for any transportation cost. This warranty does not cover failures due to abuse, misuse, accident, or unauthorized alteration or repairs.

THE WARRANTIES AND REMEDIES CONTAINED HEREIN ARE EXCLUSIVE AND IN LIEU OF ALL OTHER WARRANTIES EXPRESS OR IMPLIED OR STATUTORY, INCLUDING ANY LIABILITY ARISING UNDER ANY WARRANTY OF MERCHANTABILITY OR FITNESS FOR A PARTICULAR PURPOSE, STATUTORY OR OTHERWISE. THIS WARRANTY GIVES YOU SPECIFIC LEGAL RIGHTS, WHICH MAY VARY FROM STATE TO STATE.

IN NO EVENT SHALL GARMIN BE LIABLE FOR ANY INCIDENTAL, SPECIAL, INDIRECT, OR CONSEQUENTIAL DAMAGES, WHETHER RESULTING FROM THE USE, MISUSE, OR INABILITY TO USE THIS PRODUCT OR FROM DEFECTS IN THE PRODUCT. Some states do not allow the exclusion of incidental or consequential damages, so the above limitations may not apply to you.

Garmin retains the exclusive right to repair or replace the unit or software or offer a full refund of the purchase price at its sole discretion. SUCH REMEDY SHALL BE YOUR SOLE AND EXCLUSIVE REMEDY FOR ANY BREACH OF WARRANTY.

To obtain warranty service, contact your local Garmin

authorized dealer or call Garmin Product Support for shipping instructions and an RMA tracking number. The unit should be securely packed with the tracking number clearly written on the outside of the package. The unit should then be sent, freight charges prepaid, to any Garmin warranty service station. A copy of the original sales receipt is required as the proof of purchase for warranty repairs.

Online Auction Purchases: Products sold through online auctions are not eligible for rebates or other special offers from Garmin. Online auction confirmations are not accepted for warranty verification. To obtain warranty service, an original or copy of the sales receipt from the original retailer is required. Garmin will not replace missing components from any package purchased through an online auction.

International Purchases: A separate warranty is provided by international distributors for units purchased outside the United States. This warranty is provided by the local in-country distributor and this distributor provides local service for your unit. Distributor warranties are only valid in the area of intended distribution. Units purchased in the United States or Canada must be returned to the Garmin service center in the United Kingdom, the United States, Canada, or Taiwan for service. For the latest free software updates (excluding map data) throughout the life of your Garmin products, visit the Garmin Web site at www.garmin.com.

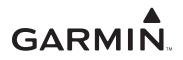

© 2006–2007 Garmin Ltd. or its subsidiaries

Garmin International, Inc. 1200 East 151st Street, Olathe, Kansas 66062, USA

Garmin (Europe) Ltd. Liberty House, Hounsdown Business Park, Southampton, Hampshire, SO40 9RB UK

> Garmin Corporation No. 68, Jangshu 2<sup>nd</sup> Road, Shijr, Taipei County, Taiwan

> > www.garmin.com

Part Number 190-00775-00 Rev. C